## **Displaying Measurement Values**

While working with diagrams, you can display and [edit measurement values](#page-0-0) for the element in the:

- [compartment area.](#page-0-1)
- [note or comment](#page-0-2).

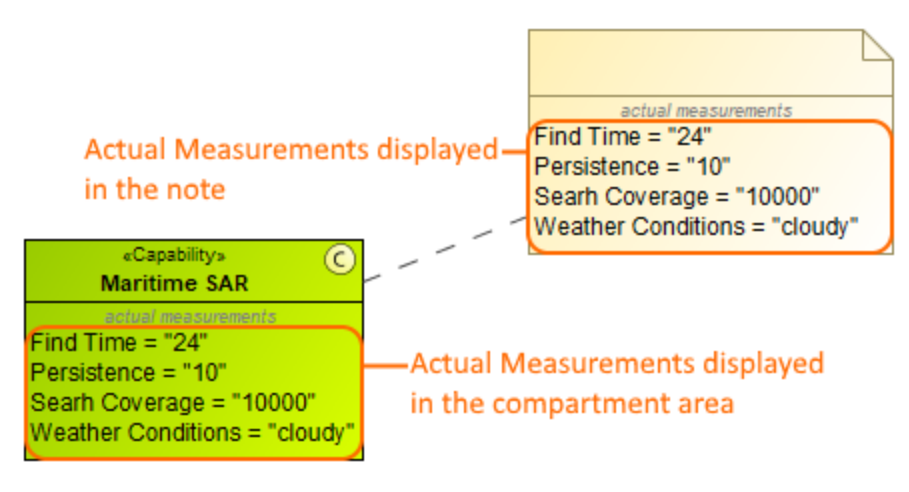

<span id="page-0-1"></span>To display measurement values in the compartment area of the element shape

- 1. Right-click the element, for which you want to display measurements.
- 2. Click **Edit Compartments** and select **Actual Measurements** tab.
- 3. Select the measurements you want to display.
- 4. Click **OK**, when you are done.

In the Symbol Properties dialog, you can select to display the name of the measured element. G)

<span id="page-0-2"></span>To display measurement values in the note or comment

- 1. Create a note or comment for the element which measurements you want to display.
- 2. Right-click the note or comment and select **Edit Compartments**.
- 3. Choose **Measurements** tab and select the measurements you want to display.
- 4. Click **OK**, when you are done.
	- Only measurements with predefined values can be displayed.
	- You can also display indirectly related measurement values.

## <span id="page-0-0"></span>To edit measurement values

➀

- 1. Select an element with the displayed measurement values you want to edit.
- 2. Double-click a measurement value you want to edit.
- 3. Type a new value.